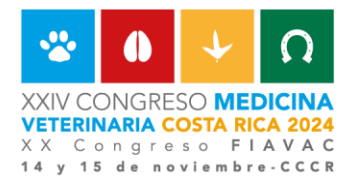

## **MANUAL DE INSCRIPCIÓN AL CONGRESO**

Bienvenidos al Manual de Inscripción del **XXIV Congreso de Medicina Veterinaria Costa Rica 2024** y **XX Congreso FIAVAC**. Esta es una guía que le orientará en su recorrido por la página de inscripción.

## **Pasos para inscribirse:**

- 1. Ingresar a la página de inscripción dando control click al siguiente enlace: [Congreso 2024](https://colegioveterinarios.or.cr:84/?id=9b1544df-7d85-4160-931b-73b444d7c825_HBMPExt_515fb0a5-7d19-4870-9e8c-3f90fe32d8e0)
- 2. El proceso de inscripción consta de las siguientes secciones:
	- a. Información Personal
	- b. Información Profesional
	- c. Inscripción
	- d. Pago
	- e. Facturación
- 3. Información Personal. En esta sección se le solicitará el nombre, apellidos, identificación, correo, números de teléfono, país de residencia y el género. Una vez que haya llenado los campos puede continuar con el proceso dando click en siguiente.

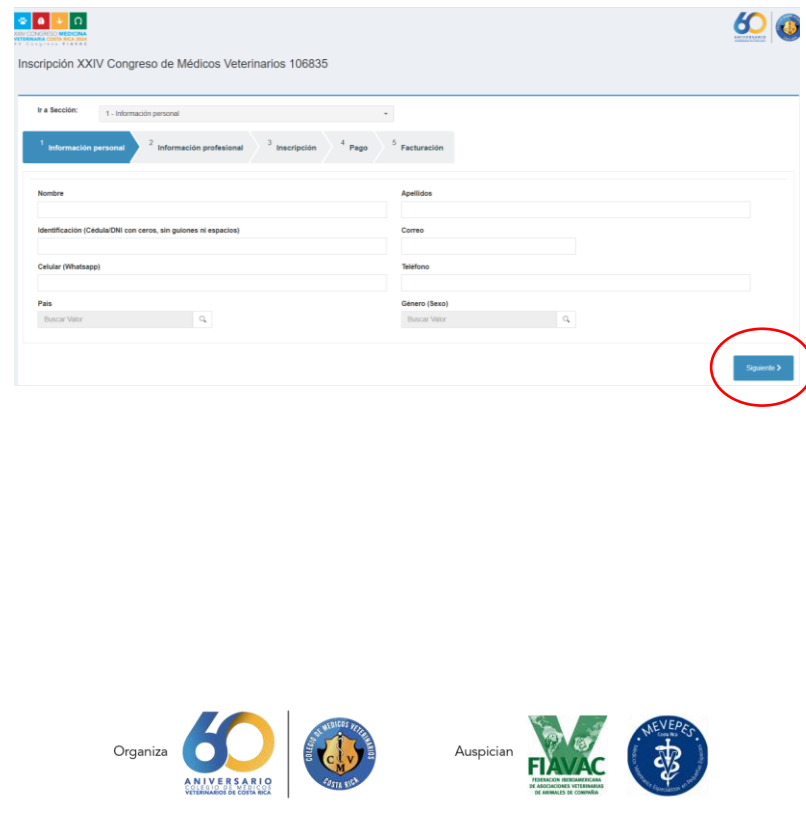

Una oportunidad para aprender, conectar, disfrutar junto a la comunidad veterinaria

www.congresoveterinarioscr.com / (506) 2224-4191 / 2224-0028 / 92283-5016 / info@congresoveterinarioscr.com

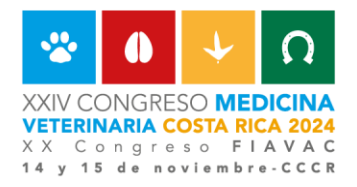

4. Información Profesional. Para seleccionar el nivel profesional debe dar click en el ícono de la lupa. Se le desplegará una lista, escoja la opción correspondiente dando click en el ícono de la flecha.

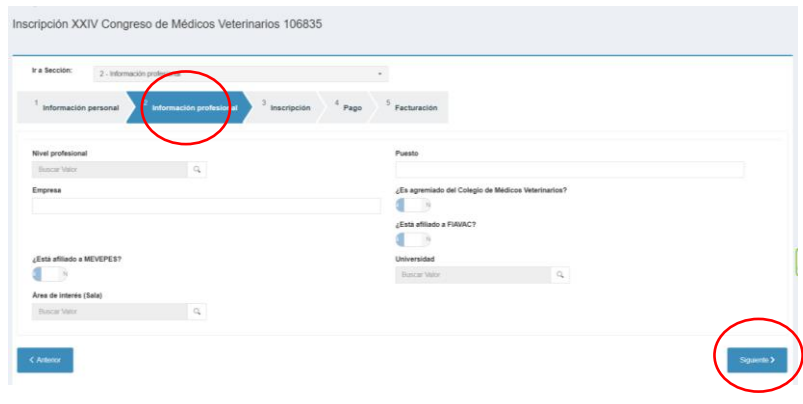

En caso de ser:

## **a. Estudiante debe:**

- i. Indicar el nombre de la universidad a la que pertenece.
- ii. Indicar el área de interés.

## **b. Médico Veterinario debe:**

- i. Indicar el puesto que desempeña.
- ii. Indicar la empresa para la cual trabaja
- iii. Contestar si pertenece al Colegio de Médicos Veterinarios; en este caso deberá indicar su número de colegiado.
- iv. Contestar si pertenece a FIAVAC y la Asociación. En este caso deberá adjuntar el comprobante (carnet, inscripción, entre otros).
- v. Contestar si pertenece a MEVEPES

Al finalizar, puede dar click en la opción de siguiente y continuar con su inscripción.

5. Inscripción. Seleccionando el ícono de la lupa elija la opción de inscripción mediante un click en la flecha. Luego indique si tiene alguna preferencia de alimentación de la lista que se le despliega. Continue con el proceso haciendo click en la opción siguiente.

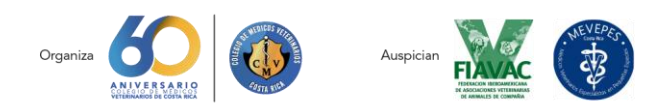

Una oportunidad para aprender, conectar, disfrutar junto a la comunidad veterinaria

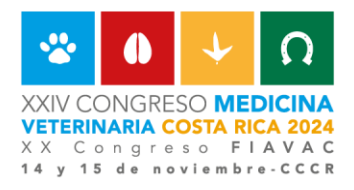

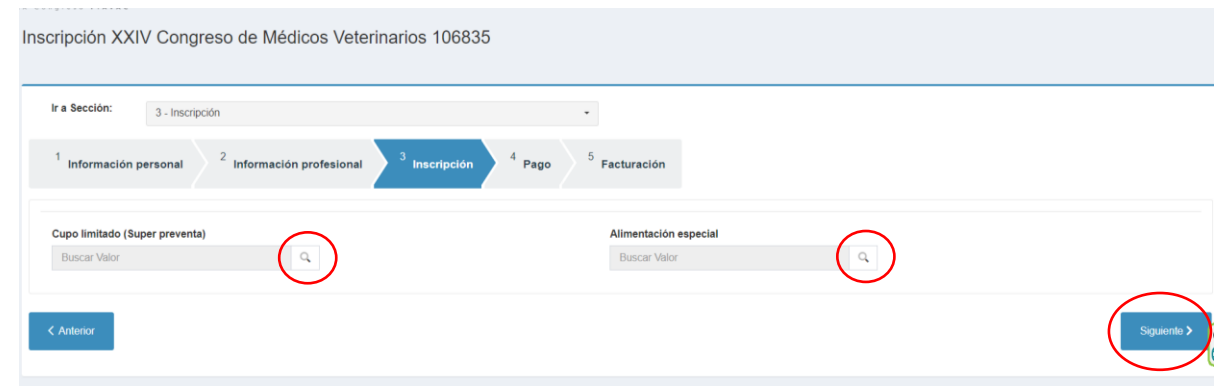

6. Pago. Para conocer el monto total del pago debe hacer click en el ícono del mundo, el sistema le desplegará una ventana con la cantidad a cancelar, debe seleccionar el monto mediante un click. Recuerde que puede realizar el pago de su inscripción por medio de SINPE, transferencia bancaria o cargo automático en dos pagos. Según la opción que elija, complete los campos solicitados y adjunte el comprobante de pago haciendo click en el ícono subir documento. Continue con el proceso haciendo click en siguiente.

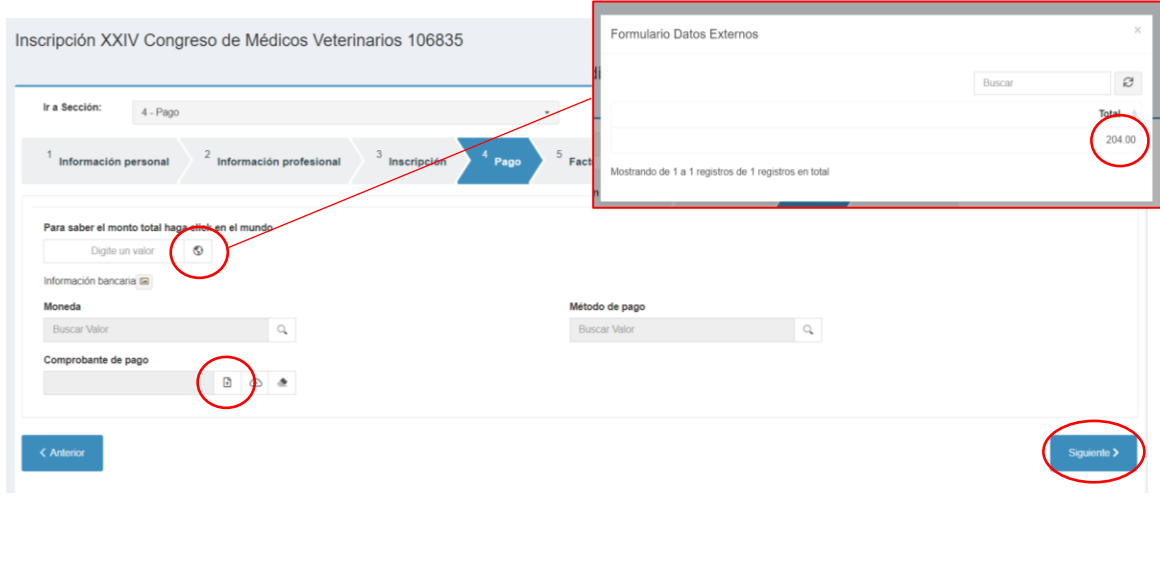

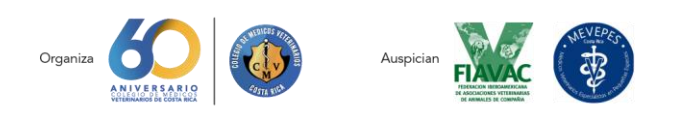

Una oportunidad para aprender, conectar, disfrutar junto a la comunidad veterinaria

www.congresoveterinarioscr.com / (506) 2224-4191 / 2224-0028 / 0 2283-5016 / info@congresoveterinarioscr.com

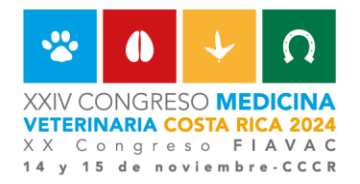

7. Facturación. En esta sección puede elegir si desea que se utilicen sus datos personales para generar la factura electrónica o bien, ingresar una Razón Social.

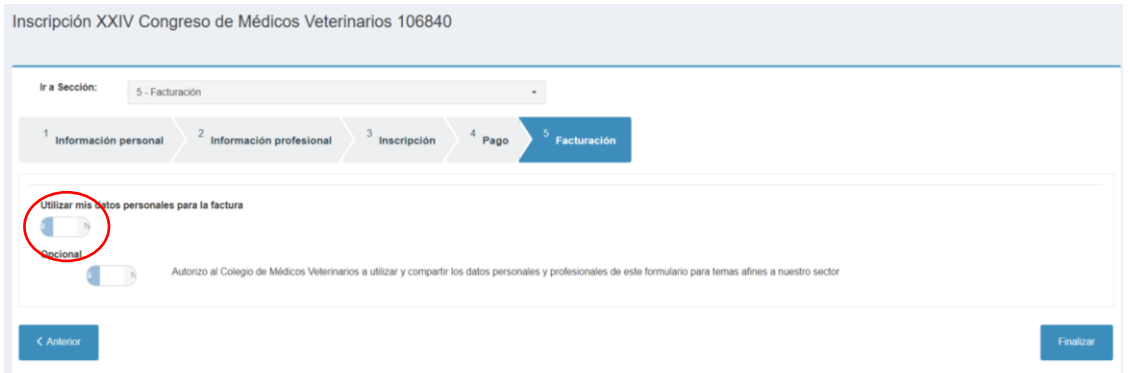

En caso de elegir una razón social debe completar todos los espacios.

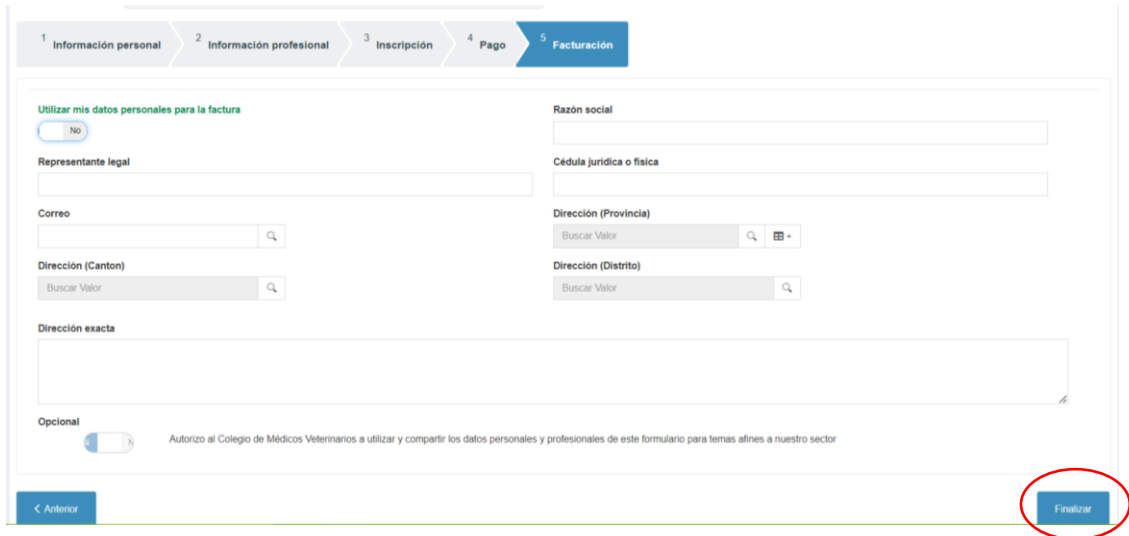

8. Una vez ingresado todos los datos, debe dar click en finalizar para enviar su solicitud. El sistema automáticamente lo redirigirá a la página del Congreso y recibirá una notificación al correo electrónico. Cualquier consulta o duda, puede escribir al correo:

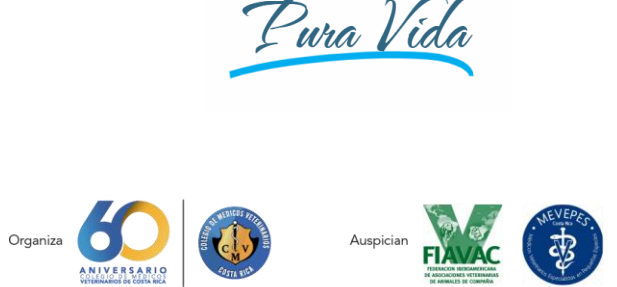

Una oportunidad para aprender, conectar, disfrutar junto a la comunidad veterinaria

www.congresoveterinarioscr.com / (506) 2224-4191 / 2224-0028 / 0 2283-5016 / info@congresoveterinarioscr.com